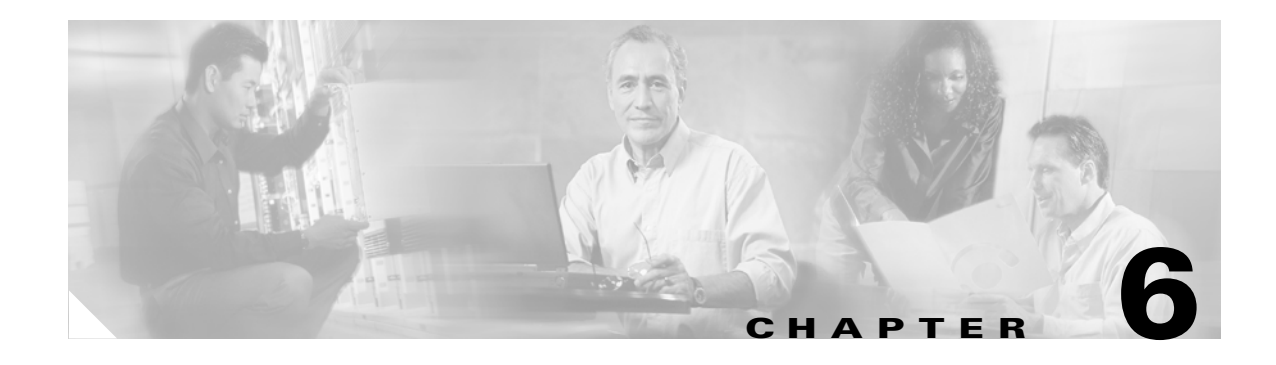

# **Create Channels and Circuits**

This chapter explains how to create Cisco ONS 15454 dense wavelength division multiplexing (DWDM) optical channel network connections (OCHNCs) and overhead circuits.

**Note** Unless otherwise specified, "ONS 15454" refers to both ANSI and ETSI shelf assemblies.

# **Before You Begin**

Before performing any of the following procedures, investigate all alarms and clear any trouble conditions. Refer to the *Cisco ONS 15454 SONET and DWDM Troubleshooting Guide* as necessary.

This section lists the chapter procedures (NTPs). Turn to a procedure for applicable tasks (DLPs).

- **1.** [NTP-G58 Locate and View Optical Channel Network Connections, page 6-2—](#page-1-0)Complete as needed to find, view, and filter OCHNCs.
- **2.** [NTP-G59 Create and Delete Optical Channel Network Connections, page 6-8—](#page-7-0)Complete as needed.
- **3.** [NTP-G60 Create Overhead Circuits, page 6-12—](#page-11-0)Complete as needed to create IP-encapsulated tunnels, provision orderwire, or user data channel (UDC) circuits.
- **4.** [NTP-G61 Modify and Delete Overhead Circuits, page 6-17](#page-16-0)—Complete as needed to repair IP circuits and delete overhead circuits.
- **5.** [NTP-G62 Create a J0 Section Trace, page 6-18](#page-17-0)—Complete as needed to monitor interruptions or changes to traffic between two nodes.

 $\mathbf l$ 

# <span id="page-1-0"></span>**NTP-G58 Locate and View Optical Channel Network Connections**

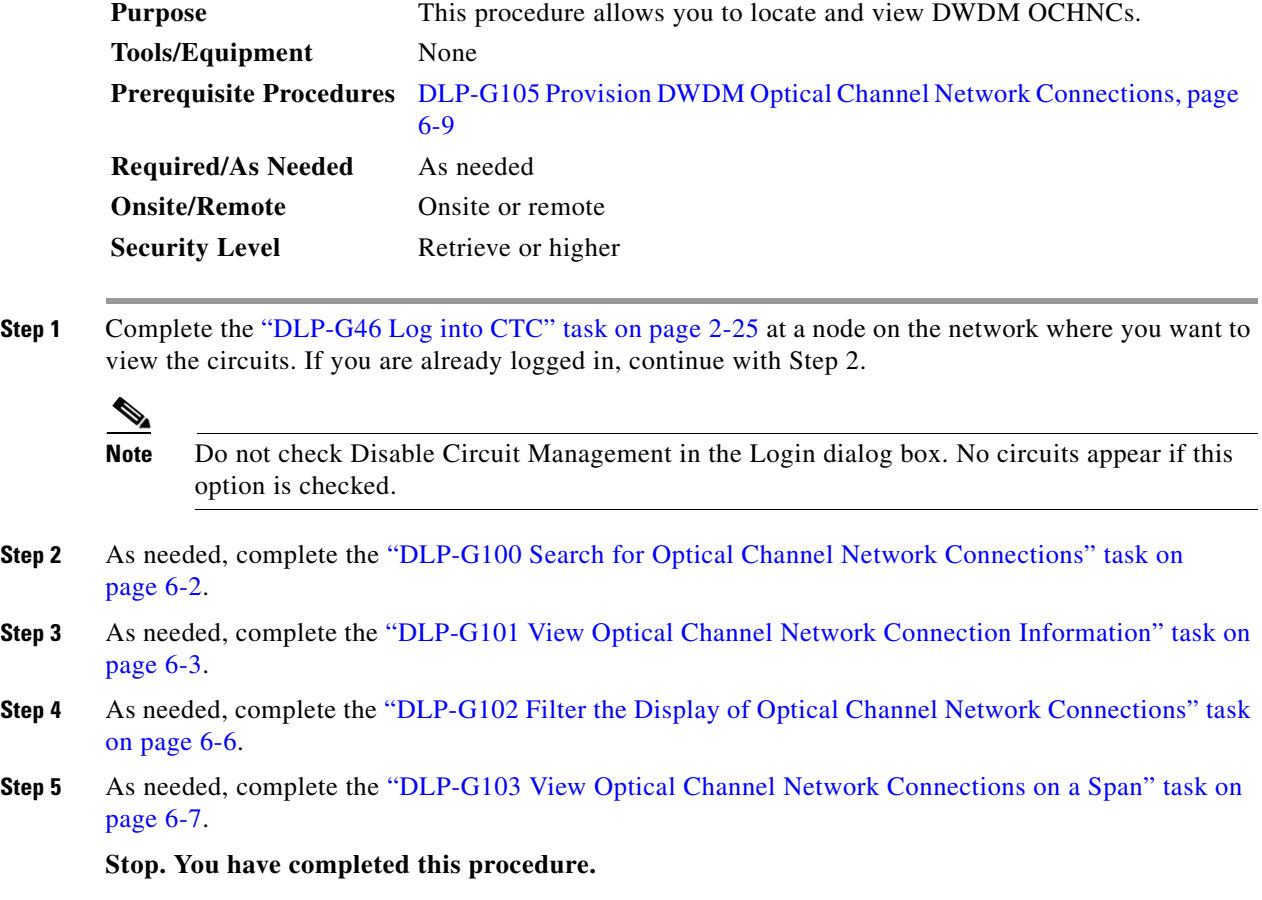

## <span id="page-1-1"></span>**DLP-G100 Search for Optical Channel Network Connections**

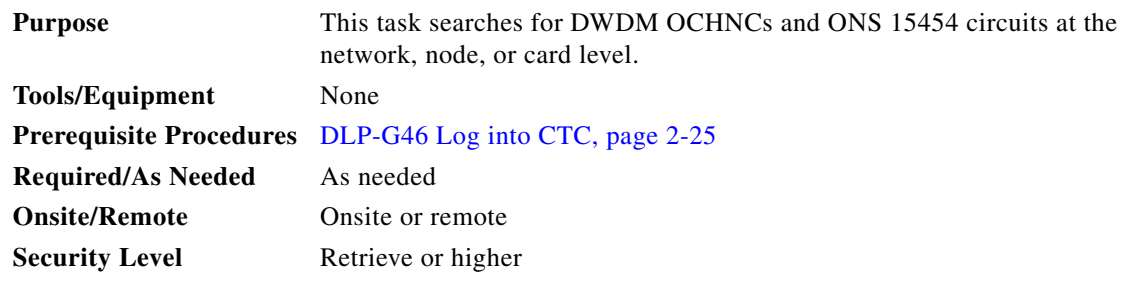

**Step 1** Navigate to the appropriate Cisco Transport Controller (CTC) view:

**•** To search the entire network, choose **View > Go to Network View**.

- **•** To search for circuits that originate, terminate, or pass through a specific node, choose **View > Go to Other Node**, then choose the node you want to search and click **OK**.
- **•** To search for circuits that originate, terminate, or pass through a specific card, double-click the card on the shelf graphic in node view to open the card in card view.
- **Step 2** Click the **Circuits** tab.
- **Step 3** If you are in node or card view, choose the scope for the search, **Node** or **Network (All)**, in the Scope drop-down list located at the bottom right side of the screen.
- **Step 4** Click **Search**.
- <span id="page-2-1"></span>**Step 5** In the Circuit Name Search dialog box, complete the following:
	- Find What—Enter the text of the circuit name you want to find.
	- Match whole word only—Check this check box to instruct CTC to select circuits only if the entire word matches the text in the Find What field.
	- Match case—Check this check box to instruct CTC to select circuits only when the capitalization matches the capitalization entered in the Find What field.
	- Direction—Choose the direction for the search. Searches are conducted up or down from the currently selected circuit.
- <span id="page-2-2"></span>**Step 6** Click **Find Next**. If a match is found, click **Find Next** again to find the next circuit.
- **Step 7** Repeat Steps [5](#page-2-1) and [6](#page-2-2) until you are finished, then click **Cancel**.
- **Step 8** Return to your originating procedure (NTP).

### <span id="page-2-0"></span>**DLP-G101 View Optical Channel Network Connection Information**

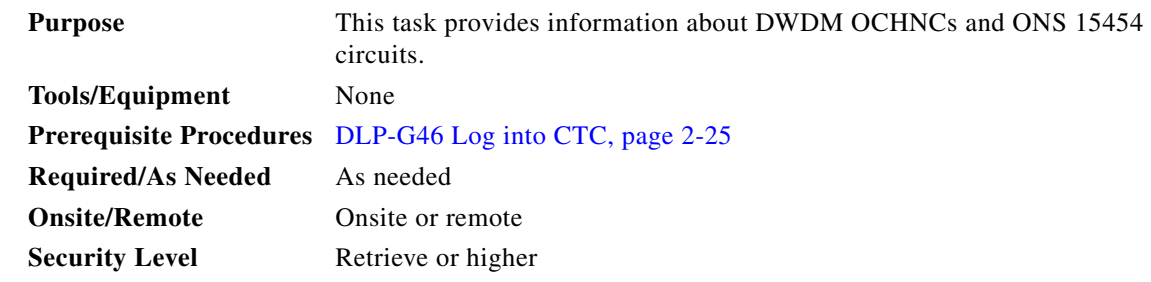

- **Step 1** Navigate to the appropriate CTC view:
	- **•** To view circuits for an entire network, choose **View > Go to Network View**.
	- **•** To view circuits that originate, terminate, or pass through a specific node, choose **View > Go to Other Node**, then choose the node you want to search and click **OK**.
	- To view circuits that originate, terminate, or pass through a specific card, in node view, double-click the card containing the circuits you want to view.

#### $\begin{picture}(20,5) \put(0,0) {\line(1,0){15}} \put(0,0) {\line(1,0){15}} \put(0,0) {\line(1,0){15}} \put(0,0) {\line(1,0){15}} \put(0,0) {\line(1,0){15}} \put(0,0) {\line(1,0){15}} \put(0,0) {\line(1,0){15}} \put(0,0) {\line(1,0){15}} \put(0,0) {\line(1,0){15}} \put(0,0) {\line(1,0){15}} \put(0,0) {\line(1,0){15}} \put(0,0) {\line(1,0){15}} \put(0,0$

**Note** In node or card view, you can change the scope of the circuits that appear by choosing Card (in card view), Node, or Network from the Scope drop-down list in the bottom right corner of the Circuits window.

- **Step 2** Click the **Circuits** tab. The Circuits tab shows the following information:
	- Circuit Name—Name of the circuit. The circuit name can be manually assigned or automatically generated.
	- **•** Type—Circuit types are OCHNC.

STS, VT, VTT (VT tunnel), VAP (VT aggregation point), STS-v (STS VCAT circuit), and VT-v (VT VCAT circuit) are not applicable for ANSI DWDM nodes. HOP (high-order circuit), LOP (low-order circuit), VCT (VC low-order tunnel), VCA (VC low-order aggregation point), HOP\_v (high-order virtual concatenated [VCAT] circuit), or LOP\_v (low-order VCAT circuit) are not applicable for ETSI DWDM nodes.

- Size—Circuit size. OCHNC sizes are Equipped not specific, Multi-rate, 2.5 Gbps No FEC (forward error correction), 2.5 Gbps FEC, 10 Gbps No FEC, and 10 Gbps FEC. VT, STS, and VCAT circuits are not applicable to ANSI DWDM nodes. VC12, VC3, VC4, and VCAT circuits are not applicable to ETSI DWDM nodes.
- **•** OCHNC Wlen—For OCHNCs, the wavelength provisioned for the optical channel network connection. See [Table 6-3 on page 6-9](#page-8-1) for a list of channels and wavelengths.
- **•** Direction—The circuit direction, either two-way or one-way.
- **•** OCHNC Dir—The direction of the OCHNC, either East to West or West to East. If the direction is West to East, the channel exits from the node through the LINE-TX port of the OSC-CSM or OPT-BST card (typically in Slot 17). If the direction is East to West, the channel exits from the node through the LINE-TX port of OSC-CSM or OPT-BST card (typically in Slot 1).
- Protection—The type of circuit protection. See [Table 6-1](#page-4-0) for a list of protection types.
- **•** Status—The circuit status. [Table 6-2](#page-4-1) lists the circuit statuses that can appear.
- **•** Source—The circuit source in the format: *node/slot/port "port name"* (the port name will appear in quotes).
- Destination—The circuit destination in same format as the circuit source. STSs, VTs, VCs, and tributary units are not applicable to DWDM nodes.
- **•** # of VLANS—The number of VLANs used by an Ethernet circuit. VLANs are not applicable to DWDM nodes.
- # of Spans—The number of inter-node links that constitute the circuit. Right-clicking the column shows a shortcut menu from which you can choose to show or hide circuit span detail.
- **•** State—The circuit service state, which is an aggregate of its cross-connects. For ANSI, the service states are IS, OOS, or OOS-PARTIAL. For ETSI, the service states are Unlocked, Locked, or Locked-partial. For more information about ANSI and ETSI service states, see the Appendix C, "DWDM Enhanced State Model."
	- **–** IS/Unlocked—All cross-connects are in service and operational.
	- **–** OOS/Locked—All cross-connects are Out-of-Service and Management, Maintenance (OOS-MA,MT) and/or Out-of-Service and Management, Disabled (OOS-MA,DSBLD) for ANSI or Locked-enabled,maintenance and/or Locked-enabled,disabled for ETSI.
	- **–** OOS-PARTIAL/Locked-partial—At least one cross-connect is In-Service and Normal (IS-NR [ANSI]) or Unlocked-enabled (ETSI) and others are out-of-service.

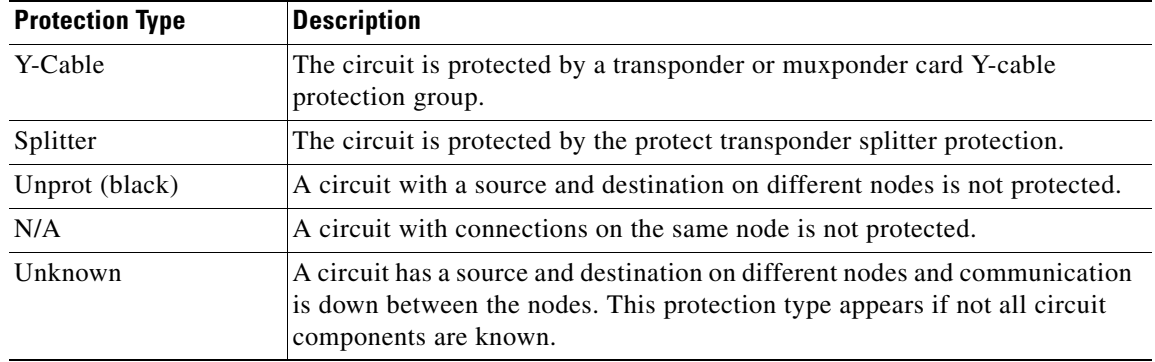

<span id="page-4-0"></span>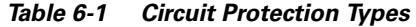

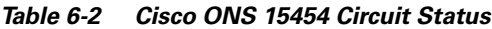

<span id="page-4-1"></span>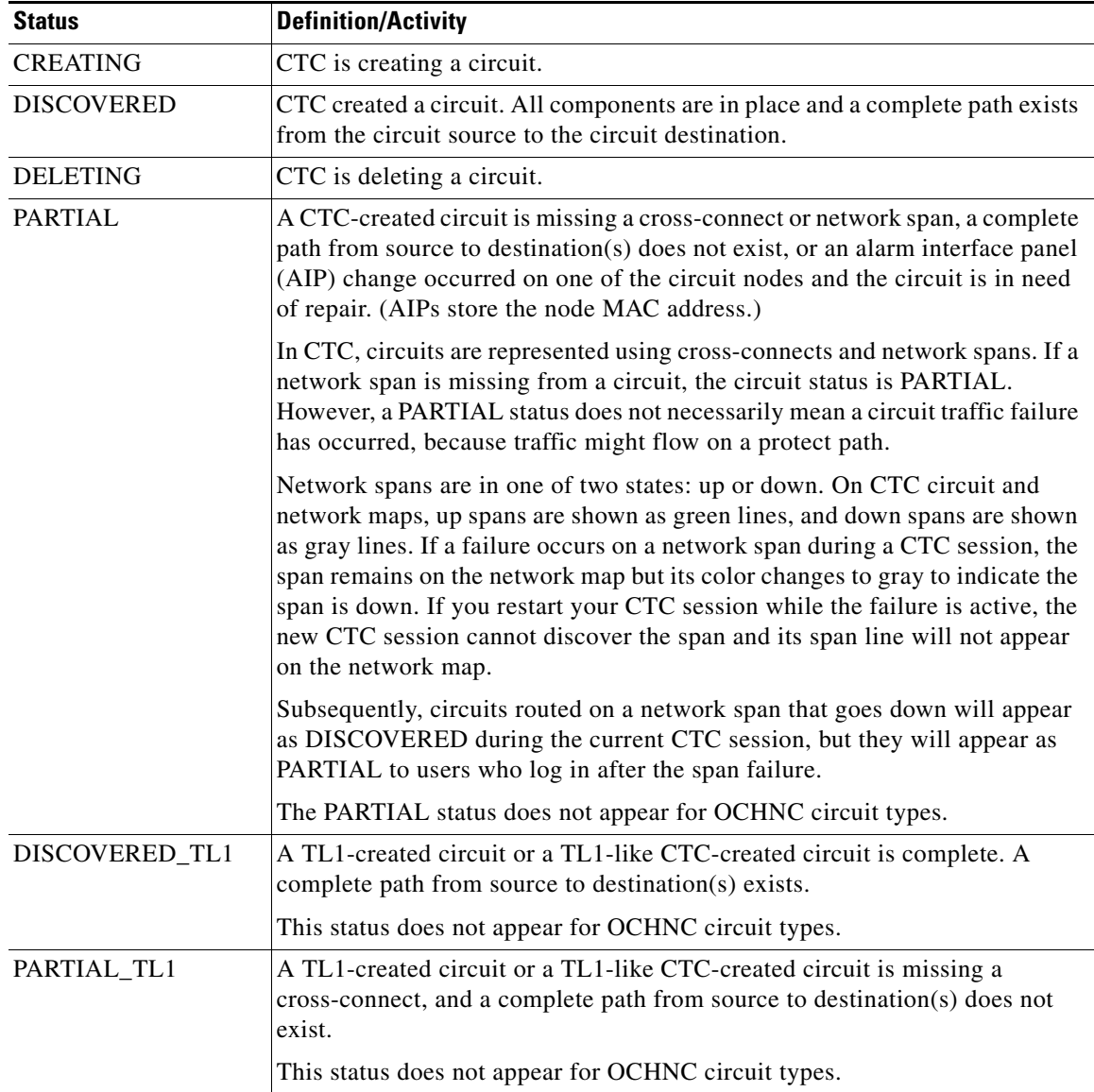

**Step 3** Return to your originating procedure (NTP).

### <span id="page-5-0"></span>**DLP-G102 Filter the Display of Optical Channel Network Connections**

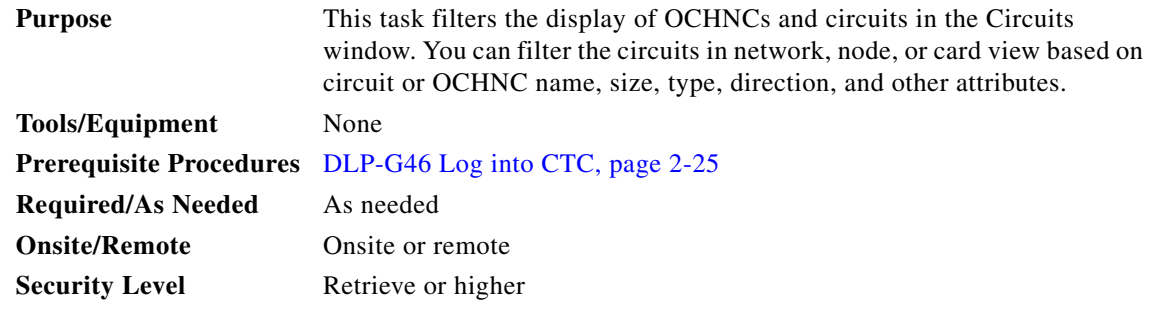

- **Step 1** Navigate to the appropriate CTC view:
	- **•** To filter network circuits, choose **View > Go to Network View**.
	- **•** To filter circuits that originate, terminate, or pass through a specific node, choose **View > Go to Other Node**, then choose the node you want to search and click **OK**.
	- To filter circuits that originate, terminate, or pass through a specific card, double-click the card on the shelf graphic in node view to open the card in card view.

#### **Step 2** Click the **Circuits** tab.

- **Step 3** Set the attributes for filtering the circuit display:
	- **a.** Click the **Filter** button.
	- **b.** In the Circuit Filter dialog box, set the filter attributes by choosing one or more of the following:
		- **•** Name—Enter a complete or partial circuit name to filter circuits based on the circuit name; otherwise leave the field blank.
		- **•** Direction—Choose one: **Any** (direction not used to filter circuits), **1-way** (display only one-way circuits), or **2-way** (display only two-way circuits).
		- **•** OCHNC Dir—(DWDM optical channel network connections only.) Choose one: **East to West** (displays only east-to-west circuits); **West to East** (displays only west-to-east circuits).
		- **•** OCHNC Wlen—(DWDM optical channel network connections only.) Choose an OCHNC wavelength to filter the circuits. For example, choosing 1530.33 will display channels provisioned on the 1530.33-nm wavelength.
		- **•** Status—Choose one: **Any** (status not used to filter circuits), **Discovered** (display only discovered circuits; OCHNCs have Discovered status only) or **Partial** (display only partial circuits, that is, circuits missing a connection or span to form a complete path).
		- **•** State—Choose one: **OOS** (ANSI) or **Locked** (ETSI) to display only out-of-service circuits; **IS**  (ANSI) or **Unlocked** (ETSI) to display only in-service circuits (optical channel network connections have IS/Unlocked states only); or **OOS-PARTIAL** (ANSI) or **Locked-partial** (ETSI) to display only circuits with cross-connects in mixed service states.
		- **•** Slot—Enter a slot number to filter circuits based on the source or destination slot; otherwise leave the field blank.
- **•** Port—Enter a port number to filter circuits based on the source or destination port; otherwise leave the field blank.
- **•** Type—Choose one: **Any** (type not used to filter circuits) or **OCHNC** (displays only optical channel network connections).

STS (displays only STS circuits), VT (displays only VT circuits), VT Tunnel (displays only VT tunnels), STS-V (displays STS VCAT circuits), VT-V (displays VT VCAT circuits), and VT Aggregation Point (displays only VT aggregation points) are not applicable to ANSI DWDM nodes.

VC\_HO\_PATH\_CIRCUIT (displays VC4 and VC4-Nc circuits), VC\_LO\_PATH\_CIRCUIT (displays only VC3 and VC12 circuits), VC\_LO\_PATH\_TUNNEL (displays only low-order tunnels), VC\_LO\_PATH\_AGGREGATION (displays only log-order aggregation points), VC\_HO\_PATH\_VCAT\_CIRCUIT (displays high-order VCAT circuits), VC\_LO\_PATH\_VCAT\_CIRCUIT (displays low-order VCAT circuits) are not applicable to ETSI DWDM nodes.

**•** Size—Click the appropriate check boxes to filter circuits based on size: Multi-rate, Equipment non specific, 2.5 Gbps FEC, 2.5 Gbps No FEC, 10 Gbps FEC, or 10 Gbps No FEC.

VT1.5, STS-1, STS3c, STS-6c, STS-9c, STS-12c, STS-24c, STS-48c, and STS-192c are not applicable to ANSI DWDM nodes. VC12, VC3, VC4, VC4-2c, VC4-3c, VC4-4c, VC4-6c, VC4-8c, VC4-9c, VC4-16c, and VC4-64 are not applicable to ETSI DWDM nodes.

The check boxes shown depend on the Type field selection. If you chose Any, all sizes are available. If you chose OCHNC as the circuit type, Multi-rate, Equipment non specific, 2.5 Gbps FEC, 2.5 Gbps No FEC, 10 Gbps FEC, and 10 Gbps No FEC appear.

- **Step 4** Click **OK**. Circuits matching the attributes in the Filter Circuits dialog box appear in the Circuits window.
- **Step 5** To turn filtering off, click the Filter icon in the lower right corner of the Circuits window. Click the icon again to turn filtering on, and click the **Filter** button to change the filter attributes.
- **Step 6** Return to your originating procedure (NTP).

### <span id="page-6-0"></span>**DLP-G103 View Optical Channel Network Connections on a Span**

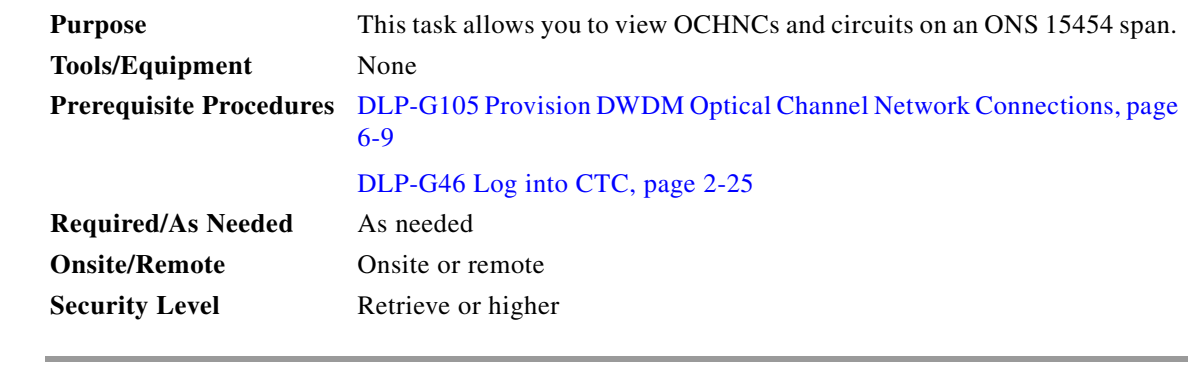

- **Step 1** In node view, choose **View > Go to Network View**. If you are already in network view, continue with [Step 2](#page-6-1).
- <span id="page-6-1"></span>**Step 2** Right-click the green line containing the circuits you want to view and choose **Circuits** to view DWDM OCHNCs or unprotected circuits on the span.

In the Circuits on Span dialog box, you can view information about the circuits that traverse the span. The information that appears depends on the circuit type. For DWDM OCHNCs, the following information appears:

- **•** OCHNC Wavelength—The wavelength provisioned for the OCHNC.
- **•** OCHNC Dir—The direction provisioned for the OCHNC, either east-to-west or west-to-east.
- **•** Circuit—The OCHNC circuit name.

**Step 3** Return to your originating procedure (NTP).

# <span id="page-7-0"></span>**NTP-G59 Create and Delete Optical Channel Network Connections**

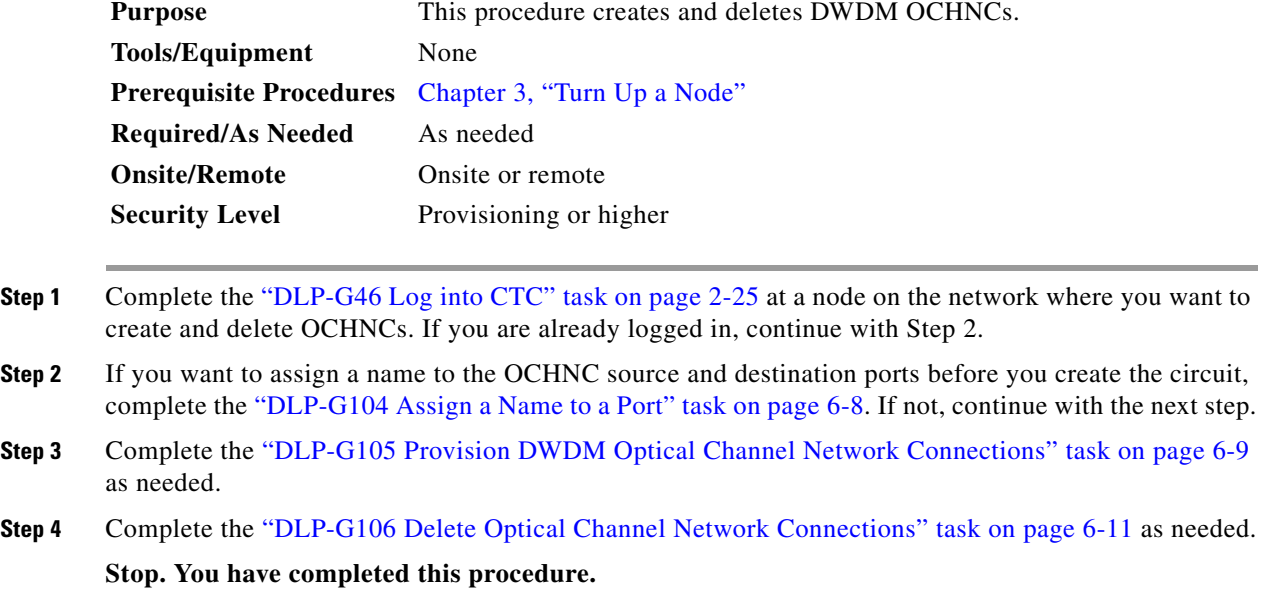

### <span id="page-7-1"></span>**DLP-G104 Assign a Name to a Port**

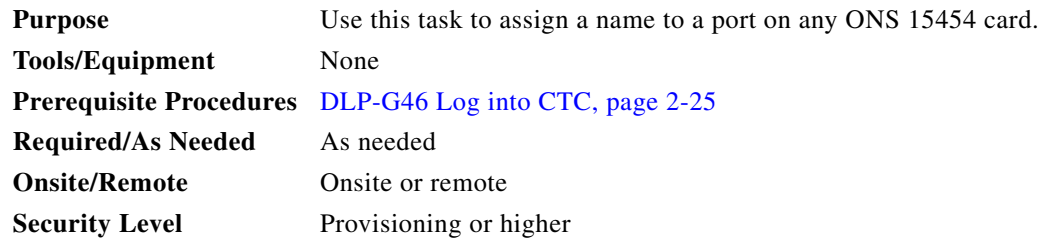

**Step 1** Double-click the card that has the port you want to provision.

 $\mathbf I$ 

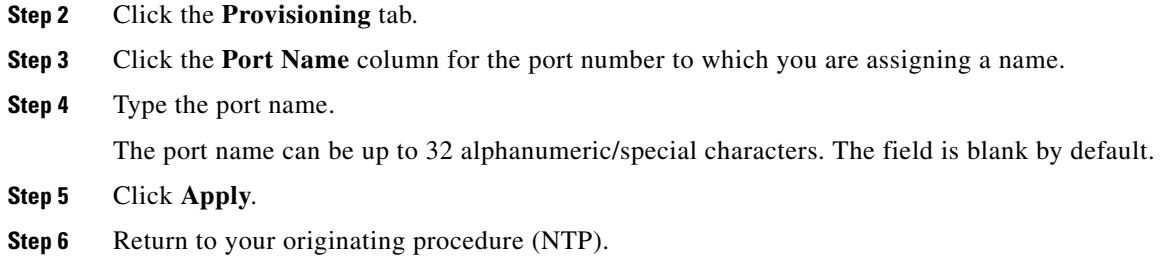

## <span id="page-8-0"></span>**DLP-G105 Provision DWDM Optical Channel Network Connections**

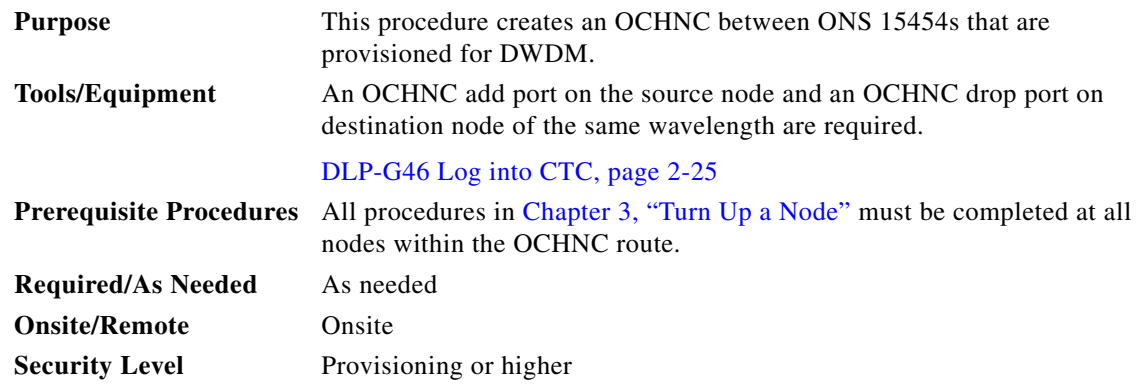

- **Step 1** Choose **View > Go to Network View**.
- **Step 2** Click the **Circuits** tab, then click **Create**.
- **Step 3** In the Circuit Creation dialog box, choose **OCHNC** from the Circuit Type list.
- **Step 4** Click **Next**.
- **Step 5** Define the circuit attributes:
	- **•** Name—Assign a name to the OCHNC. The name can be alphanumeric and up to 48 characters (including spaces). Circuit names should be 44 characters or less if you want the ability to create monitor circuits. If you leave the field blank, CTC assigns a default name to the circuit.
	- **•** Size—Equipped non specific is the default. You cannot change it.
	- OCHNC Channel—Choose the wavelength you want to provision. [Table 6-3](#page-8-1) lists the thirty-two available wavelengths.

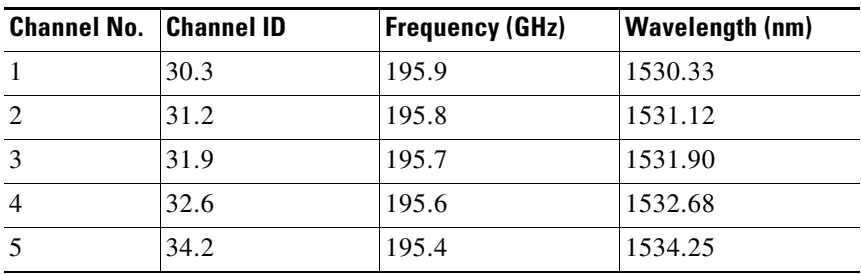

#### <span id="page-8-1"></span>*Table 6-3 OCHNC Channels*

 $\mathbf{I}$ 

| <b>Channel No.</b> | <b>Channel ID</b> | <b>Frequency (GHz)</b> | <b>Wavelength (nm)</b> |
|--------------------|-------------------|------------------------|------------------------|
| 6                  | 35.0              | 195.3                  | 1535.04                |
| $\overline{7}$     | 35.8              | 195.2                  | 1535.82                |
| $\,8\,$            | 36.6              | 195.1                  | 1536.61                |
| 9                  | 38.1              | 194.9                  | 1538.19                |
| 10                 | 38.9              | 194.8                  | 1538.98                |
| 11                 | 39.7              | 194.7                  | 1539.77                |
| 12                 | 40.5              | 194.6                  | 1540.56                |
| 13                 | 42.1              | 194.4                  | 1542.14                |
| 14                 | 42.9              | 194.3                  | 1542.94                |
| 15                 | 43.7              | 194.2                  | 1543.73                |
| 16                 | 44.5              | 194.1                  | 1544.53                |
| 17                 | 46.1              | 193.9                  | 1546.12                |
| 18                 | 46.9              | 193.8                  | 1546.92                |
| 19                 | 47.7              | 193.7                  | 1547.72                |
| 20                 | 48.5              | 193.6                  | 1548.51                |
| 21                 | 50.1              | 193.4                  | 1550.12                |
| 22                 | 50.9              | 193.3                  | 1550.92                |
| 23                 | 51.7              | 193.2                  | 1551.72                |
| 24                 | 52.5              | 193.1                  | 1552.52                |
| 25                 | 54.1              | 192.9                  | 1554.13                |
| 26                 | 54.9              | 192.8                  | 1544.94                |
| 27                 | 55.7              | 192.7                  | 1555.75                |
| 28                 | 56.5              | 192.6                  | 1556.55                |
| 29                 | 58.1              | 192.4                  | 1558.17                |
| 30                 | 58.9              | 192.3                  | 1558.98                |
| 31                 | 59.7              | 192.2                  | 1559.79                |
| 32                 | 60.6              | 192.1                  | 1560.61                |

*Table 6-3 OCHNC Channels (continued)*

- **•** OCHNC Direction—Choose the OCHNC direction, either East to West or West to East. If you choose West to East, the channel will exit the node through the LINE-TX port of the OSC-CSM or OPT-BST card with its line direction set to West to East. The card is usually installed in Slot 17. If you choose East to West, the channel will exit the node through the LINE-TX port of the OSC-CSM or OPT-BST card with its line direction set to East to West. The card is usually installed in Slot 1.
- Bidirectional—Check this check box to create a bidirectional OCHNC; uncheck it to create a unidirectional OCHNC.
- **Step 6** Click **Next**.
- **Step 7** In the Circuit Source area, choose the source node from the Node drop-down list.
- **Step 8** Click **Next**.
- **Step 9** In the Circuit Destination area, choose the destination node from the Node drop-down list.
- **Step 10** Click **Finish**.

**Stop. You have completed this procedure.**

### <span id="page-10-0"></span>**DLP-G106 Delete Optical Channel Network Connections**

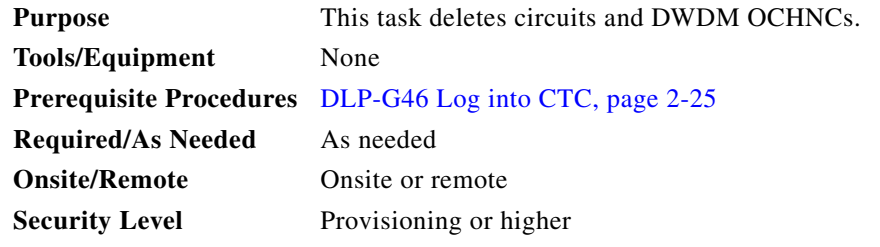

- **Step 1** Complete the "NTP-G103 Back Up the Database" procedure on page 11-2.
- **Step 2** Verify that traffic is no longer carried on the OCHNC and that the OCHNC can be safely deleted.
- **Step 3** Investigate all network alarms and resolve any problems that might be affected by the OCHNC deletion. Refer to the *Cisco ONS 15454 SONET and DWDM Troubleshooting Guide*.
- **Step 4** Choose **View > Go to Network View**.
- **Step 5** Click the **Circuits** tab.
- **Step 6** Choose the OCHNCs you want to delete, then click **Delete**.
- **Step 7** In the Delete Circuits confirmation dialog box, check **Notify when completed**, as needed.

If checked, the CTC Alerts confirmation dialog box indicates when the OCHNC is deleted. During this time, you cannot perform other CTC functions. If you are deleting many OCHNCs, waiting for confirmation might take a few minutes. Circuits are deleted whether or not this check box is checked.

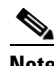

**Note** The CTC Alerts dialog box will not automatically open to show a deletion error unless you checked All alerts or Error alerts only in the CTC Alerts dialog box. For more information, see the "DLP-G53 Configure the CTC Alerts Dialog Box for Automatic Popup" task on page 2-33. If the CTC Alerts dialog box is not set to open automatically with a notification, the red triangle inside the CTC Alerts toolbar icon indicates that a notification exists.

- **Step 8** Complete one of the following:
	- If you checked "Notify when completed," the CTC Alerts dialog box appears. If you want to save the information, continue with [Step 9.](#page-10-1) If you do not want to save the information, continue with [Step 10.](#page-11-1)
	- If you did not check "Notify when completed," the Circuits window appears. Continue with [Step 11](#page-11-2).
- <span id="page-10-1"></span>**Step 9** If you want to save the information in the CTC Alerts dialog box, complete the following steps. If you do not want to save it, continue with [Step 10.](#page-11-1)
	- **a.** Click **Save**.
	- **b.** Click **Browse** and navigate to the directory where you want to save the file.
- **c.** Type the file name using a .txt file extension, and click **OK**.
- <span id="page-11-1"></span>**Step 10** Click **Close** to close the CTC Alerts dialog box.
- <span id="page-11-2"></span>**Step 11** Complete the "NTP-G103 Back Up the Database" procedure on page 11-2.
- **Step 12** Return to your originating procedure (NTP).

## <span id="page-11-0"></span>**NTP-G60 Create Overhead Circuits**

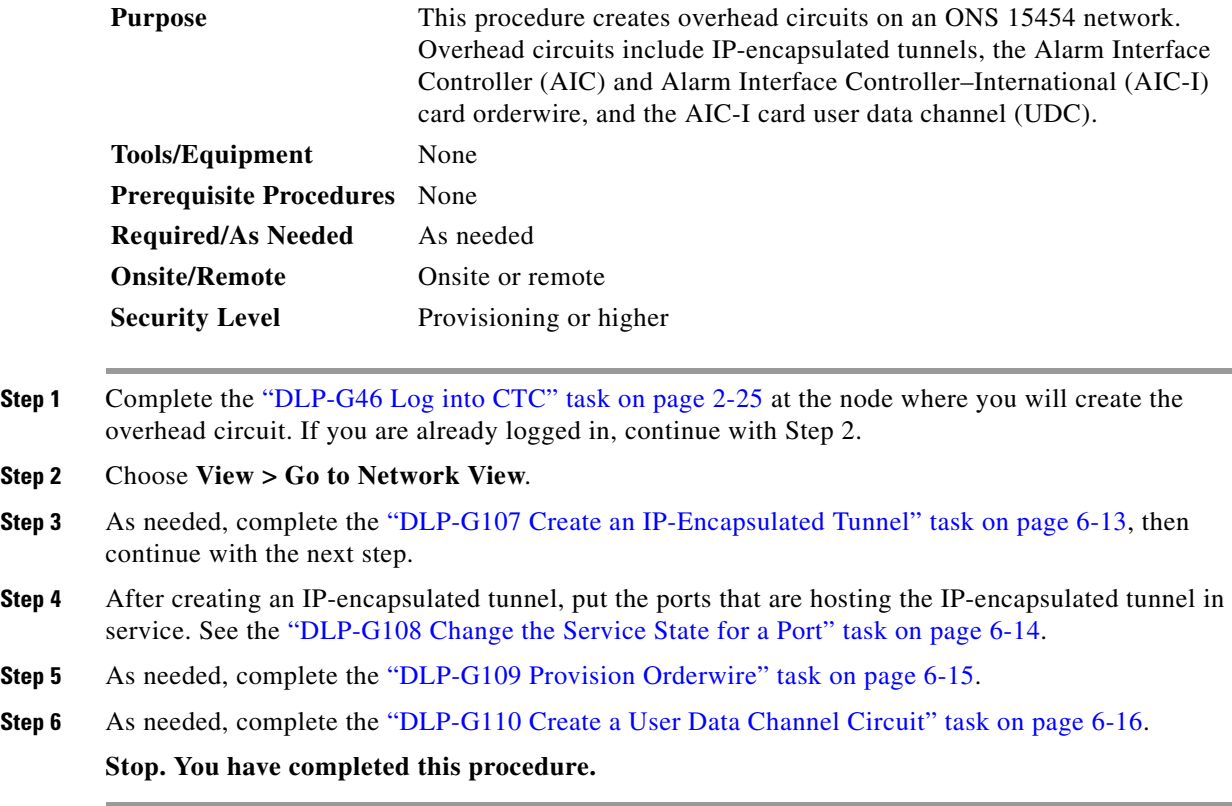

### <span id="page-12-0"></span>**DLP-G107 Create an IP-Encapsulated Tunnel**

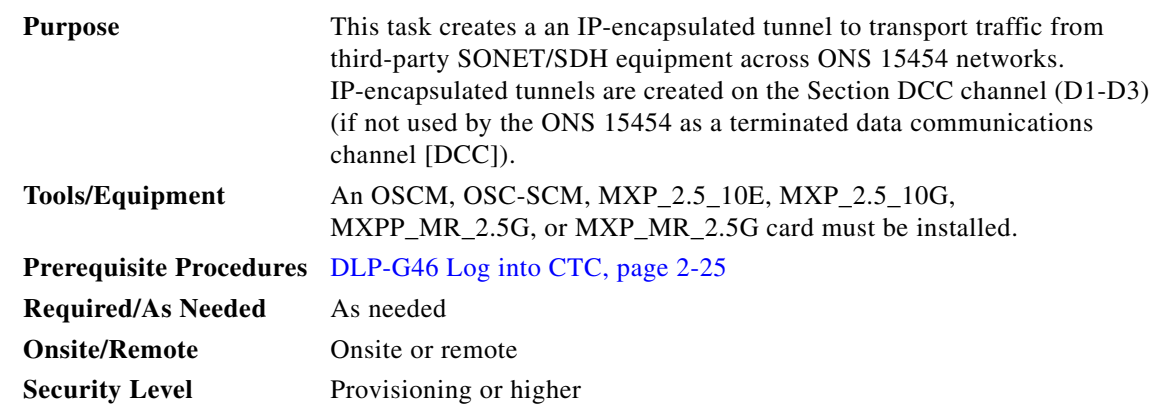

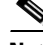

**Note** Each ONS 15454 can have up to ten IP-encapsulated tunnel connections. Terminated Section DCCs (SDCCs) used by the ONS 15454 cannot be used as a tunnel endpoint, and an SDCC that is used as a tunnel endpoint cannot be terminated. All tunnel connections are bidirectional.

- **Step 1** Verify that IP addresses are provisioned at both the source and destination nodes of the planned tunnel. For more information, see the "DLP-G56 Provision IP Settings" task on page 3-9.
- **Step 2** In network view, click the **Provisioning > Overhead Circuits** tabs.
- **Step 3** Click **Create**.
- **Step 4** In the Overhead Circuit Creation dialog box, complete the following in the Circuit Attributes area:
	- **•** Name—Type the tunnel name.
	- **•** Type—Choose **IP Tunnel-D1-D3**.
	- **•** Maximum Bandwidth—Type the percentage of total SDCC bandwidth used in the IP tunnel (the minimum percentage is 10 percent).
- **Step 5** Click **Next**.
- **Step 6** In the Circuit Source area, complete the following:
	- Node—Choose the source node.
	- Slot—Choose the source slot.
	- **•** Port—If displayed, choose the source port.
	- **•** Channel—Displays IPT (D1-D3).
- **Step 7** Click **Next**.
- **Step 8** In the Circuit Destination area, complete the following:
	- Node—Choose the destination node.
	- Slot—Choose the destination slot.
	- **•** Port—If displayed, choose the destination port.
	- **•** Channel—Displays IPT (D1-D3).

**Step 9** Click **Finish**.

 $\mathbf l$ 

**Step 10** Return to your originating procedure (NTP).

#### <span id="page-13-0"></span>**DLP-G108 Change the Service State for a Port**

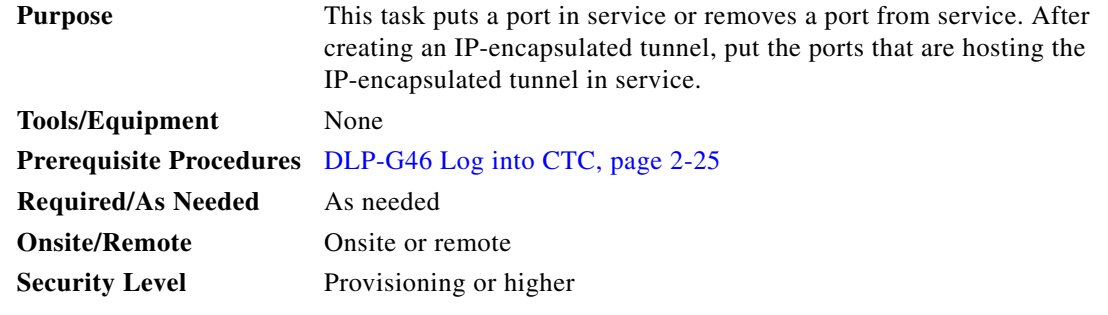

- **Step 1** In node view on the shelf graphic, double-click the card with the port(s) you want to put in or out of service. The card view appears.
- **Step 2** Click the **Provisioning > Line** tabs.
- **Step 3** In the Admin State column for the desired port, choose one of the following from the drop-down list:
	- **• IS** (ANSI) or **Unlocked** (ETSI)—Places the port in the IS-NR (ANSI) or Unlocked-enabled (ETSI) service state.
	- **• OOS, DSBLD** (ANSI) or **Locked,disabled** (ETSI)—Places the port in the OOS-MA,DSBLD (ANSI) or Locked-enabled,disabled (ETSI) service state.

For ANSI nodes, traffic is not passed on the port until the service state is changed to IS-NR; OOS-MA,MT; or Out-of-Service and Autonomous, Automatic In-Service (OOS-AU,AINS). For ETSI nodes, traffic is not passed on the port until the service state is changed to Unlocked-enabled; Locked-enabled,maintenance; or Unlocked-disabled,automaticInService.

- **OOS, MT** (ANSI) or **Locked,maintenance** (ETSI)—Places the port in the OOS-MA,MT/Locked-enabled,maintenance service state. This service state does not interrupt traffic flow, but alarm reporting is suppressed and loopbacks are allowed. Raised fault conditions, whether or not their alarms are reported, can be retrieved on the CTC Conditions tab or by using the TL1 RTRV-COND command. Use the OOS-MA,MT/Locked-enabled,maintenance service state for testing or to suppress alarms temporarily. Change to the IS-NR/Unlocked-enabled or OOS-AU,AINS/Unlocked-disabled,automaticInService service states when testing is complete.
- **• IS, AINS** (ANSI) or **Unlocked,automaticInService** (ETSI)—Places the port in the OOS-AU,AINS/Unlocked-enabled,automaticInService service state. In this service state, alarm reporting is suppressed, but traffic is carried and loopbacks are allowed. After the soak period passes, the port changes to IS-NR/Unlocked-enabled. Raised fault conditions, whether their alarms are reported or not, can be retrieved on the CTC Conditions tab or by using the TL1 RTRV-COND command.

For more information about service states, refer to Appendix C, "DWDM Enhanced State Model."

**Step 4** If you set the Admin State to IS-AINS/Unlocked,automaticInService, set the soak period time in the AINS Soak field. This is the amount of time that the port will stay in the OOS-AU,AINS/Unlocked-enabled,automaticInService service state after a signal is continuously received. When the soak period elapses, the port changes to the IS-NR/Unlocked-enabled service state.

- **Step 5** Click **Apply**. The new port service state appears in the Service State column.
- **Step 6** As needed, repeat this task for each port.
- **Step 7** Return to your originating procedure (NTP).

### <span id="page-14-0"></span>**DLP-G109 Provision Orderwire**

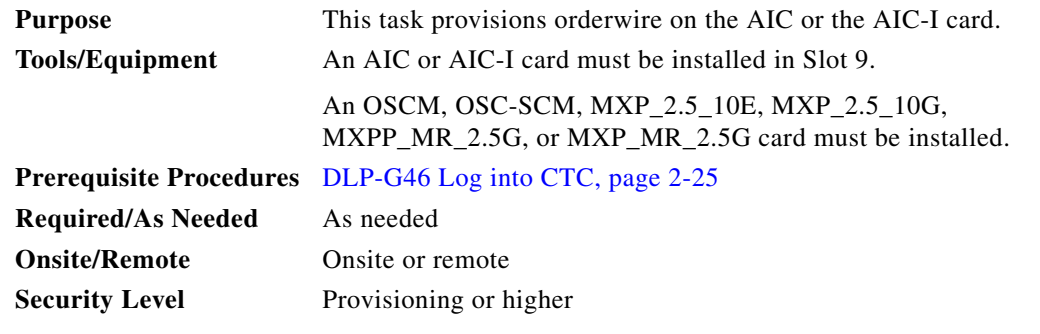

- **Step 1** In the network view, click the **Provisioning > Overhead Circuits** tabs.
- **Step 2** Click **Create**.
- **Step 3** In the Overhead Circuit Creation dialog box, complete the following fields in the Circuit Attributes area:
	- Name—Assign a name to the circuit. The name can be alphanumeric and up to 48 characters (including spaces).
	- **•** Circuit Type—Choose either **Local Orderwire** or **Express Orderwire** depending on the orderwire path that you want to create. If regenerators are not used between ONS 15454 nodes, you can use either local or express orderwire channels. If regenerators exist, use the express orderwire channel. You can provision up to four ONS 15454 OC-N ports for each orderwire path.
	- **•** PCM—Choose the Pulse Code Modulation voice coding and companding standard, either **Mu\_Law** (North America, Japan) or **A\_Law** (Europe). The provisioning procedures are the same for both types of orderwire.

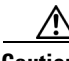

**Caution** When provisioning orderwire for ONS 15454s residing in a ring, do not provision a complete orderwire loop. For example, a four-node ring typically has east and west ports provisioned at all four nodes. However, to prevent orderwire loops, provision two orderwire ports (east and west) at all but one of the ring nodes.

**Step 4** Click **Next**.

- **Step 5** In the Circuit Source area, complete the following:
	- Node—Choose the source node.
	- Slot—Choose the source slot.
	- **•** Port—If displayed, choose the source port.

**Step 6** Click **Next**.

Ш

**Step 7** In the Circuit Destination area, complete the following:

- Node—Choose the destination node.
- Slot—Choose the destination slot.
- **•** Port—If displayed, choose the destination port.

#### **Step 8** Click **Finish**.

**Step 9** Return to your originating procedure (NTP).

### <span id="page-15-0"></span>**DLP-G110 Create a User Data Channel Circuit**

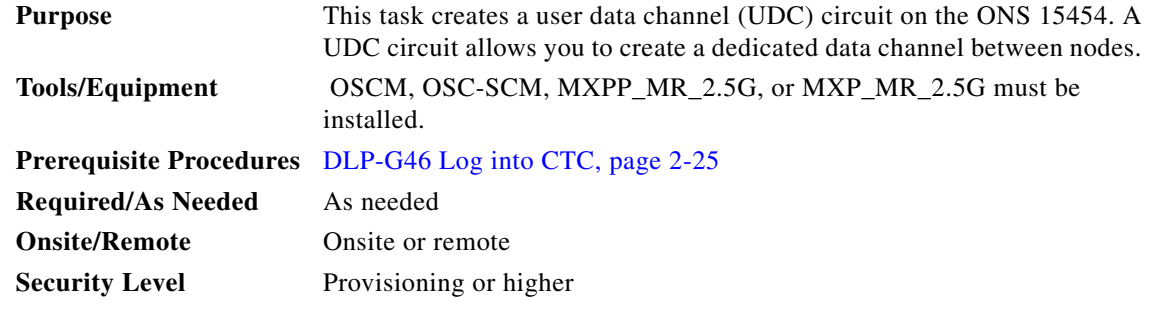

- **Step 1** In network view, click the **Provisioning > Overhead Circuits** tabs.
- **Step 2** Click **Create**.
- **Step 3** In the Overhead Circuit Creation dialog box, complete the following fields in the Circuit Attributes area:
	- **•** Name—Assign a name to the circuit. The name can be alphanumeric and up to 48 characters (including spaces).
	- **•** Type—Choose either **User Data-F1** or **User Data D-4-D-12** from the drop-down list. (User Data D-4-D-12 is not available if the ONS 15454 is provisioned for DWDM.)

#### **Step 4** Click **Next**.

- **Step 5** In the Circuit Source area, complete the following:
	- Node—Choose the source node.
	- Slot—Choose the source slot.
	- **•** Port—If displayed, choose the source port.

#### **Step 6** Click **Next**.

- **Step 7** In the Circuit Destination area, complete the following:
	- Node—Choose the destination node.
	- Slot—Choose the destination slot.
	- **•** Port—If displayed, choose the destination port.

**Step 8** Click **Finish**.

**Step 9** Return to your originating procedure (NTP).

# <span id="page-16-0"></span>**NTP-G61 Modify and Delete Overhead Circuits**

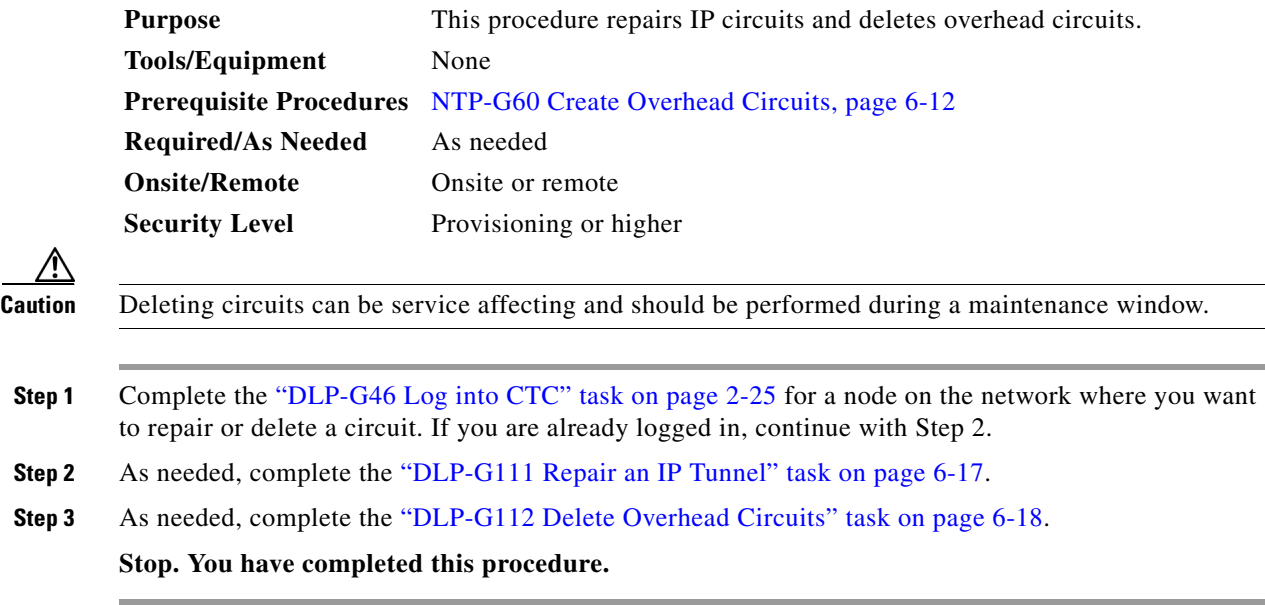

## <span id="page-16-1"></span>**DLP-G111 Repair an IP Tunnel**

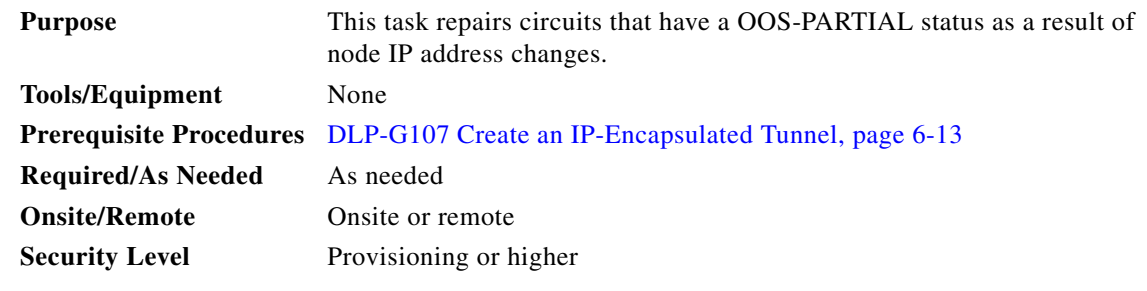

**Step 1** Obtain the original IP address of the node in question.

**Step 2** From the View menu, choose **Go to Network View**.

**Step 3** From the Tools menu, choose **Overhead Circuits > Repair IP Circuits**.

**Step 4** Review the text in the IP Repair wizard and click **Next**.

**Step 5** In the Node IP address area, complete the following:

- **•** Node—Choose the node that has an OOS-PARTIAL circuit.
- **•** Old IP Address—Type the node's original IP address.
- **Step 6** Click **Next**.
- **Step 7** Click **Finish**.

Г

**Step 8** Return to your originating procedure (NTP).

## <span id="page-17-1"></span>**DLP-G112 Delete Overhead Circuits**

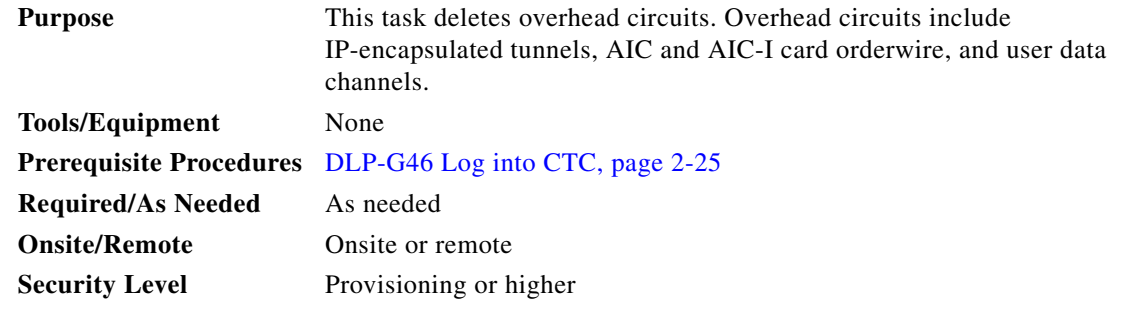

<u>/\</u>

**Caution** Deleting overhead circuits is service affecting if the circuits are in service (IS). To put circuits out of service (OOS), see the ["DLP-G108 Change the Service State for a Port" task on page 6-14.](#page-13-0)

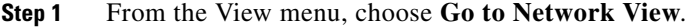

**Step 2** Click the **Provisioning > Overhead Circuits** tabs.

**Step 3** Click the overhead circuit that you want to delete: local or express orderwire, user data, IP-encapsulated tunnel, or DCC tunnel.

**Step 4** Click **Delete**.

- **Step 5** In the confirmation dialog box, click **Yes** to continue.
- **Step 6** Return to your originating procedure (NTP).

## <span id="page-17-0"></span>**NTP-G62 Create a J0 Section Trace**

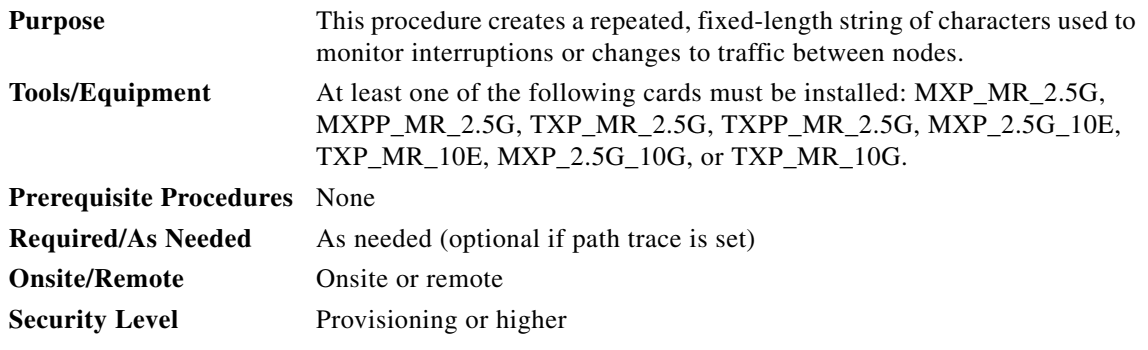

**Step 1** Complete the "DLP-G46 Log into CTC" task on page 2-25 at a node on the network where you will create the section trace. If you are already logged in, continue with Step 2.

- **Step 2** In node view, double-click the MXP\_MR\_2.5G, MXPP\_MR\_2.5G, TXP\_MR\_2.5G, TXPP\_MR\_2.5G, MXP\_2.5G\_10E, TXP\_MR\_10E, MXP\_2.5G\_10G, or TXP\_MR\_10G card.
- **Step 3** Click the **Provisioning > Line > Section Trace** tabs.
- **Step 4** From the Port drop-down list, choose the port for the section trace.
- **Step 5** From the Trace Mode drop-down list, enable the section trace expected string by choosing **Auto** or **Manual**:
	- **•** Auto—The first string received from the source port is automatically provisioned as the current expected string. An alarm is raised when a string that differs from the baseline is received.
	- Manual—The string entered in the Current Expected String field is the baseline. An alarm is raised when a string that differs from the Current Expected String is received.
- **Step 6** In the Section Trace String Size area, click **1 byte** or **16 byte**.
- **Step 7** In the New Transmit String field, enter the string that you want to transmit. Enter a string that makes the destination port easy to identify, such as the node IP address, node name, or another string. If the New Transmit String field is left blank, the J0 transmits a string of null characters.
- **Step 8** If you set the Section Trace Mode field to Manual, enter the string that the destination port should receive from the source port in the New Expected String field. If you set Section Trace Mode to Auto, skip this step.
- **Step 9** Click the **Disable AIS and RDI if TIM-P is detected** check box if you want to suppress the alarm indication signal (AIS) and remote defect indication (RDI) when the STS Section Trace Identifier Mismatch Path (TIM-P) alarm appears. Refer to the *Cisco ONS 15454 SONET and DWDM Troubleshooting Guide* for descriptions of alarms and conditions.
- **Step 10** Click **Apply**.
- **Step 11** After you set up the section trace, the received string appears in the Received field. The following options are available:
	- **•** Click **Hex Mode** to display section trace in hexadecimal format. The button name changes to ASCII Mode. Click it to return the section trace to ASCII format.
	- **•** Click the **Reset** button to reread values from the port.
	- **•** Click **Default** to return to the section trace default settings (Section Trace Mode is set to Off and the New Transmit and New Expected Strings are null).

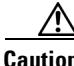

**Caution** Clicking Default will generate alarms if the port on the other end is provisioned with a different string.

The expect and receive strings are updated every few seconds if the Section Trace Mode field is set to Auto or Manual.

**Stop. You have completed this procedure.**

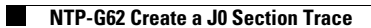